## **HOW MAKE PAYMENT**

1. Click on "Make Payment" button to pay application fee.

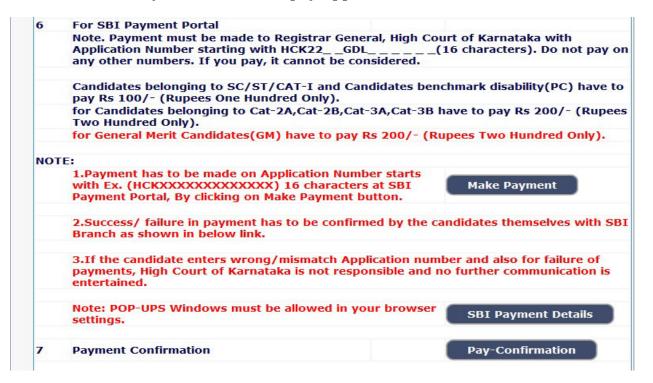

2. Under "ONLINE SBI PAYMENT PORTAL", Applicants shall enter correct "Application number" and Captcha. Click on "GO" button to proceed further for making payment.

| Karnataka Judiciary Online Recruitment, HIGH COURT OF KARNATAKA, BENGALURU.                                                                                                    |
|----------------------------------------------------------------------------------------------------|
| Guidelines for Mode of Payment<br>Payment is to be done through State Bank iCollect. Payment of modes are to be accepted<br>like Net Banking (SBI Account Holder only), Credit/Debit Cards of SBI and other Banks<br>also and Challan Form are to be generated SBI online only and submit challan to SBI<br>Branch only. |
| a. By Clicking MAKE PAYMENT button. page will direct to ONLINE STATE BANK COLLECT Payment.<br>Select Payment Category as ONLINE RECRUITMENT.                                                                                                    |
| Fill up the details such as Name, Application Number, Date of Birth, appropriate fees amount and other details display on page.                                                                                                    |
| a. Please do not leave any extra spaces before, in-between or After the Application No.                                                                                                    |
| b. Please note First three characters should be alphabets in capitals. ie., HCK                                                                                                    |
| c. From 4th to 7th characters should be numerical. ie., 2263                                                                                                    |
| d. From 8th to 10th characters should be alphabets in capitals. ie., GDL                                                                                                    |
| e. Remaining from 11th to 16th characters should be numerical. ie., <b>000001</b>                                                                                                    |
| For Examples HCK2263GDL000001 (Total 16 characters)                                                                                                    |
| f. After entering all the information in the page, by Clicking on Submit button. Your entered details will be displayed, verify the details and click on Confirm button.                                                                                                    |
| Page will be directed to selection of payment mode - that is Netbanking, Credit/debit card or challan, Screen.                                                                                                    |
| Select your payment mode and complete the payment and save receipt for your future reference.                                                                                                    |
| Online Generation for CHALLAN Form.                                                                                                    |
| If you are paying fee through challan,click on SBI BRANCH under other PAYMENT MODES button.<br>Challan will be generated in PDF format with your fee details by the website.Save the Challan by<br>clicking on link Pre-Acknowledgement Form in PDF                                                                      |
| Print the challan, fill other details such as denomination and remit the amount to the nearest SBI-<br>State Bank of India Branch. After payment keep depositor copy for your reference.                                                                                                    |
| Please note the State Bank Collect Reference Number for your reference and SBI Bank has to be Confirm the transaction status of the payment made.                                                                                                    |
| <b>Note.</b> HIGH COURT OF KARNATAKA, BENGALURU does not take any responsibility of transaction failure or data entry mistakes (Application Number) or Double payments.                                                                                                    |
| Once Payement is made, Fee will not be refunded under any circumstance.                                                                                                    |

| Application Number :          |  |
|-------------------------------|--|
| Enter the text                |  |
| as shown in the image* 45dd8f |  |

3. Applicants shall click online Payment and Online Challan generation of SBI Bank collect, its opens in another browser –SBI domain.

| fter Successfull payment, Download the Fee receive fillup in the given below, then Click on GO butto                                                                                                    | ipt and SB collect payment details sha<br>on. |
|----------------------------------------------------------------------------------------------------|-----------------------------------------------|
| o Fill Up SBI payment Details                                                                                                    | GO                                            |
| Application No : HCK2263GDL000001<br>Candidate Name : KIRANKUMAR BINGIKOPPAD                                                                                                    |                                               |
| Fill up the SBI Payment Details         Enter SBCollect Reference No:         Your fee paid SBCollect Reference No, Starting Letter fr         DU         Select Transaction date:         Enter Application fee: | om DUfor example                              |
| ef6e5d                                                                                                    |                                               |

4. Applicants shall click and agree to the terms and conditions of SBI Bank collect and click "Proceed" button as shown in below screen.

| <b>?</b> SBI                                                                                                    | State Bank Collect                                                               |
|----------------------------------------------------------------------------------------------------|----------------------------------------------------------------------------------|
| Products & Services Know More                                                                                                    | हिंदी                                                                            |
| PAYENT<br>OLLINE                                                                                                    | STATE BANK COLLECT<br>A MULTI-MODAL PAYMENT PORTAL                               |
| DISCLAIMER CLAUSE                                                                                                    |                                                                                  |
| Terms Used                                                                                                    |                                                                                  |
| > Corporate Customer: Firm/Company/Institution (F/C/I) collecting payment from their beneficiaries.                                                                                                    |                                                                                  |
| > User: The beneficiary making a payment to F/C/I for the services/goods availed.                                                                                                    |                                                                                  |
| > Bank shall not be responsible, in any way, for the quality or merchantability of any product/merchandise or any of the<br>Customer. Any disputes regarding the same or delivery of the Service or otherwise will be settled between Corporate C<br>request for refund by the User on any grounds whatsoever should be taken up directly with the Corporate Customer ar | Customer and the User and Bank shall not be a party to any such dispute. Any     |
| > Bank takes no responsibility in respect of the services provided and User shall not be entitled to make any claim agai                                                                                                    | inst the Bank for deficiency in the services provided by the Corporate Customer. |
| > The User shall not publish, display, upload or transmit any information prohibited under Rule 3(2) of the Information Te                                                                                                    | chnology (Intermediaries guidelines) Rules, 2011.                                |
| > In case of non-compliance of the terms and conditions of usage by the User, the Bank has the right to immediately te<br>Bank and remove the non-compliant information.                                                                                                    | rminate the access or usage rights of the User to the computer resource of the   |
| I have read and accepted the terms and conditions stated above.                                                                                                    |                                                                                  |
| (Click Check Box to proceed for payment.)                                                                                                    |                                                                                  |
| Proceed                                                                                                    |                                                                                  |
| © State Bank of India                                                                                                    | Privacy Statement   Disclosure   Terms of Use                                    |

5. On click of "Proceed" button, the SBI Collect page would be redirected to "REGISTRAR GENERAL, HIGH COURT OF KARNATAKA" SBI Collect page as shown below. Select Payment Category as "ONLINE RECRUITMENT".

| <b>7</b> SBI                                                                                                    | State Bank Collect         |
|----------------------------------------------------------------------------------------------------|----------------------------|
| State Bank Collect + State Bank Mops                                                                                                    |                            |
| State Bank Collect / State Bank Collect                                                                                                    | 🕞 Exit                     |
| State Bank Collect                                                                                                    | 16-Sep-2021 [11:07 AM IST] |
| HIGH COURT OF KARNATAKA<br>REGISTRAR GENERAL HIGH OF COURT OF KARNATAKA AMBEDIKAR VEEDHI BANAGLORE, , BANGALORE-560001                                                                                                    |                            |
| Provide details of payment                                                                                                    |                            |
| Select Payment Category *  Select Category                                                                                                    |                            |
| Mandatory fields are marked with an asterisk (*)     Select Category     The payment structure document if available will     Online Recruitment     Date specified(if any) should be in the format of      Online Recruitment |                            |
| © State Bank of India Privacy Statement                                                                                                    | Disclosure   Terms of Use  |

6. After selecting "Online Recruitment" payment category, the below screen would be displayed.

| Select Payment Category *<br>Application Number Ex-<br>HCKXXXXXXXXXXX *                                            | Online Recruitment                                                       |                                                                                                    |
|----------------------------------------------------------------------------------------------------|--------------------------------------------------------------------------|----------------------------------------------------------------------------------------------------|
| Re-type Application Number *                                                                                       |                                                                          | ]                                                                                                    |
| Candidate Name *                                                                                                   |                                                                          | ]                                                                                                    |
| Date of Birth (DD/MM/YYYY) *                                                                                       |                                                                          |                                                                                                    |
| Application Fee *                                                                                                  |                                                                          |                                                                                                    |
| start with "HCK0000000000000". (it cont                                                                            | ains 16 Alphanumeric characters).                                        | ure in payment has to be confirmed by the candidates themselves with SBI Branch. 3. Application Number must<br>ilure of payments, High Court of Karnataka is not responsible and no further communication is entertained. |
| Please enter your Name, Date of Birth <b>(For Per</b><br>This is required to reprint your e-receipt / remitte      | sonal Banking) / Incorporation (F<br>ance(PAP) form, if the need arises. | or Corporate Banking) & Mobile Number.                                                                                                    |
| Name *<br>Date Of Birth / Incorporation *<br>Mobile Number *<br>Email Id<br>Enter the text as shown in the image * |                                                                          | EA1B4                                                                                                    |
|                                                                                                    |                                                                          | Submit Reset Back                                                                                                    |

7. Applicants shall enter Application Number, Retype Application Number again, Candidate Name correctly as mentioned in online application page.

Enter correct Application Number, Retype the Application Number, Enter correct date of birth as mentioned in online application page and select the correct Fee from the list as prescribed for the respective categories. Candidates shall again enter the correct Candidate Name, Date of Birth and Mobile number and captcha as shown in the above screen. Click on "Submit" button to continue. The following screen would be displayed.

8. Follow the Procedure as prescribed by the bank to make payment through Net banking, Debit/Credit Cards Payment, For Challan Payment, Click on SBI Branch Button, for downloading Challan in PDF format, Take Print out and fill up denomination and submit nearest SBI Branch.

| Net Banking                                                                                 |                                                                     |                                                      |
|---------------------------------------------------------------------------------------------|---------------------------------------------------------------------|------------------------------------------------------|
| State Bank of India<br>Bank Charges: Rs 11.8<br>CLICK HERE                                  | Other Banks Internet Banking<br>Bank Charges: Rs 17.7<br>CLICK HERE |                                                      |
| Card Payments This payment mode is not available between 23:30 hours IST and 00:30 hours IS | T                                                                   |                                                      |
| State Bank ATM-cum-Debit Card<br>Bank Charges: Rs 0.0<br>CLICK HERE                         | Other Bank Debit Cards<br>Bank Charges: Rs 0.0<br>CLICK HERE        | Credit Cards<br>Bank Charges: Rs 12.98<br>CLICK HERE |
| Frepaid Card<br>Bank Charges:<br>NOT ENABLED                                                | Foreign Card<br>Bank Charges:<br>NOT ENABLED                        |                                                      |
| Other Payments Modes UPI is not available between 22:30 hours IST and 23:30 hours IST       | NEFT                                                                | SBI Branch                                           |
| UPI<br>Bank Charges:<br>NOT ENABLED                                                         | NEFT/RTOS<br>Bank Charges:<br>NOT ENABLED                           | Bank Charges: Rs 59.0                                |

## **For Payment Confirmation**

The Applicants shall Click on "Pay-Confirmation" button to proceed payment is success or failure.

7

On Clicking menu State Bank Collect, Select payment history, As shown below image.

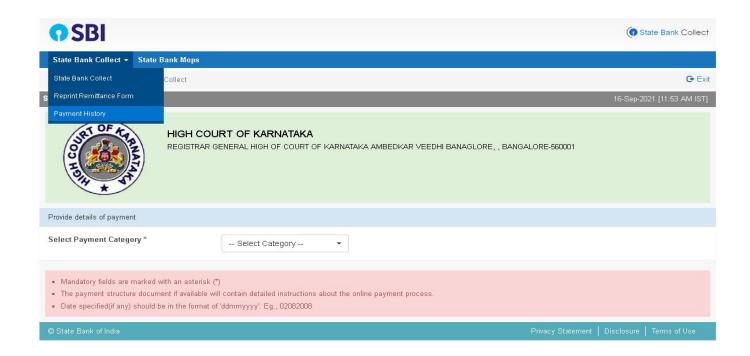

It shows two options, on selecting on radio option,

First enter date of birth, mobile no and transaction date (payment made date). Then enter captcha code display on image, and then click GO button.

Or

Second enter SBcollect Reference Number, Date of birth or Mobile no, then enter captcha code display on image, and then click GO button.

| te Bank Collect / Payment History                                     |                                      |       | G E                      |
|-----------------------------------------------------------------------|--------------------------------------|-------|--------------------------|
| e Bank Collect                                                        |                                      |       | 16-Sep-2021 [11:54 AM IS |
| Select a date range to view details of prev                           | ious payments                        |       |                          |
| Pate of Birth *                                                       |                                      |       |                          |
| Date provided at the time of making payment)                          |                                      |       |                          |
| flobile Number(Enter 10 - digit) *                                    |                                      |       |                          |
| Mobile Number provided at the time of making paymen                   | 0                                    |       |                          |
| Start Date *                                                          |                                      |       |                          |
| nd Date *                                                             | 16/9/2021                            |       |                          |
| As appearing in your pass book/statement in the name                  | ation pertaining to the transaction) |       |                          |
| Date provided at the time of making payment) $\overline{\mathbf{OR}}$ |                                      |       |                          |
| Aobile Number(Enter 10 - digit) *                                     |                                      |       |                          |
| Mobile Number provided at the time of making paymen                   | D                                    |       |                          |
|                                                                       |                                      | 17BFB |                          |

It shows the payment information, Status is paid and Transaction description has completed successfully, then click on print option, it download in pdf format

| State Bank Collect 👻 S    | itate Bank Mops                                         |        |                  |        |                         |                |
|---------------------------|---------------------------------------------------------|--------|------------------|--------|-------------------------|----------------|
| State Bank Collect / Payn | nent History                                            |        |                  |        |                         | G              |
| ate Bank Collect          | 1                                                       |        |                  |        | 16-Sep-                 | 2021 (12:01 PM |
| Reference Number          | history from 25/8/2021 to 16/9/2021<br>Institution Name | Amount | Transaction Date | Status | Transaction Description | Action         |
|                           |                                                         |        |                  | PAID   | Completed Successfully  | Print          |

9. After Successfully Payment, Applicant shall note down the SB Collect Reference Number, and fill up SBI payment Details provide in the Online Recruitment Make payment Page. Then click on submit button.